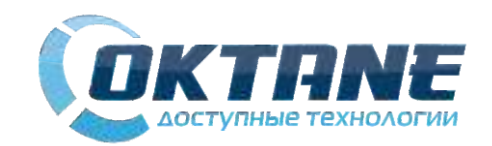

## Bluetooth Barcode Scanner

User Manual <sub>V5.1.2</sub>

### **1. Connect to a computer**

The factory default mode is: Connect computer directly through USB Bluetooth receiver (hereafter to be referred as "receiver") The advantages of this model are: Analog keyboard output, Plug and then play, No driving force required, Support Chinese transmission!

Use scenario 1: Bar code without Chinese (common used)

1. Bluetooth pairing: Scan the Bluetooth ID which is on the USB Bluetooth receiver. (This step can be omitted for the first time as the factory default has been paired successfully);

2. Plug the receiver into the computer's USB port;

3. The scanned bar code data will be displayed at the cursor.

Note: If the scanned data cannot be displayed on the computer as described above, please scan the "Bluetooth Factory Reset" configuration code and try again.

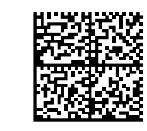

**2. Connect Android and iOS devices (excluding Chinese barcodes)**

In addition to connecting directly to the computer, the wireless

2. Find "dewod xxxxx" (xxxxx is the last six digits of the Bluetooth

3. After the connection is successful, the scanner's green indicator

MAC address) in the Bluetooth settings of the mobile device and

light is always on and the scanned data will be displayed at the

Note: If you still cannot display the scanned data on the Android

device according to the above steps, please scan the "Bluetooth

腏

Bluetooth scanner also supports connecting mobile devices.

1. Scan the "Turn on phone pairing" configuration code;

### 3. About the storage model

Bluetooth barcode scanner can achieve the storage function, it can still work beyond the Bluetooth receiver range. Advantages: the distance is not limited, and the storage data is large (more than 6000 storage), also data is not easy lose as power lossing. It is really convenient to use in warehouse. stock and other scenes.

Use scenario 3: Count storage mode to upload the computer (Barcode without Chinese)

1. The green indicator light of the scanner enters the slow flash state after scanning the "storage mode" configuration code.

2. The scanning data will be stored in the scanner;

3. Next scan the Bluetooth ID barcode on the receiver: 4. After the barcode scanner's green indicator light on, scan the "upload data" configuration code, and the data will be

uploaded to the computer cursor location; 5. When the upload is complete, then scan the "clear cache"

configuration code. It will empty the stored data in the barcode scanner for next use.

Note: If anything wrong of the above steps, please scan "Bluetooth factory reset" configuration code and try again.

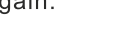

When connecting to a mobile device, the keyboard of the iOS device is different from the keyboard of the Android device (the default Android keyboard output). Therefore, keyboard type switching is required when connecting iOS devices. When switching to compatible Android and iOS keyboards,

蟨 Upload data in UTF-8 encoding

5. After confirming that the upload is complete, you can scan the "Clear Cache" configuration code to clear the data stored in the scanner for the next use.

Note: If anything wrong of the above steps, please scan "Bluetooth restore factory settings" configuration code and try again.

If the encoding mode of the scanned barcode is unknown, you can confirm the encoding mode of the scanned barcode by setting the scanner to the default mode (directly connected to the computer through the receiver) and then proceed as follows:

the transfer speed will be relatively slow.

Factory Reset" configuration code and try again.

GB2312 encoding

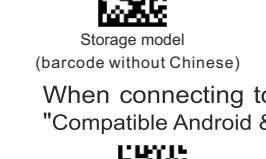

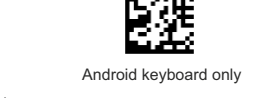

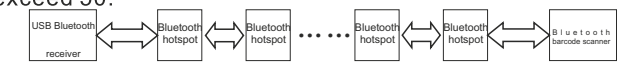

Usage method:

1. After the receiver and scanner are successfully paired (Bluetooth pairing can be operated according to scenario 1), the receiver is unplugged;

2. Power on the Bluetooth hotspot and press the button on the Bluetooth hotspot, the red indicator flashes quickly; 3. Scan the "Add hotspots" configuration code, next the red indicator on the Bluetooth hotspot will normally on which indicates that the hot spot has been added successfully; 4. Insert the receiver into the computer USB interface, and scan the green indicator light of the gun.

If you need to add more than one hotspot, please repeat the 2 and 3 steps

Note: If anything wrong of the above steps, please scan "Bluetooth factory reset" configuration code and try again.

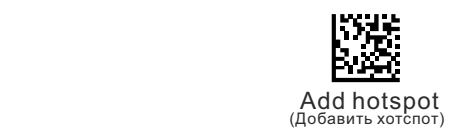

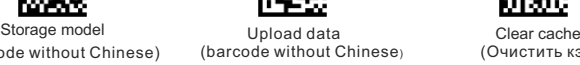

When connecting to an iOS device, please scan the "Compatible Android & iOS Keyboard" configuration code

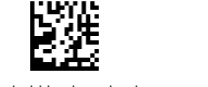

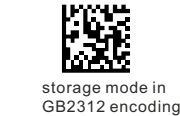

2. The scanned data will be temporarily stored in the scanner: 3. After the data collection is finished, scan the (Bluetooth ID) barcode on the receiver;

4. After the green indicator of the scanner is always on, scan the "Upload data in UTF-8 encoding" or "Upload data in GB2312 encoding" configuration code, and the data will be uploaded to the location of the computer cursor.

Use scenario 4: Count storage mode to upload Android and iOS devices (excluding Chinese barcodes)

1. Scan the "storage mode" configuration code, then the green indicator light begin to flash slowly.

2. The scanning data will be stored in the scanner; 3. After the data collection, scan "turn on phone pairing"

configuration code;

4. Find and connect "dewod xxxxxx" in the Bluetooth settings of Android devices:

5. When the scanner green indicator light on, scan the "upload data" configuration code, then the data will be uploaded to the cursor location of Android device;

6. When the upload is complete, then scan the "clear cache" configuration code. It will empty the stored data in the barcode scanner for next use.

Note: If anything wrong of the above steps, please scan

"Bluetooth factory reset" configuration code and try again.

Bluetooth factory reset (Сброс настроек блютуза до заводских) (Перезагрузка блютуз модуля) Bluetooth module reset

> **Note:** Infrared mode requires hardware support; please contact your supplier for other duty cycle or brightness.  $12$

## Common troubleshooting

Android keyboard

蹉

The usage is as follows:

connect it:

cursor

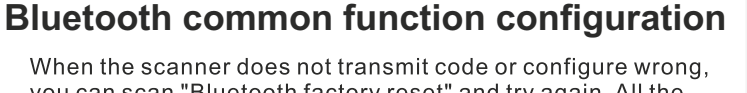

#### **Use scenario 2:** Barcode with chinese (With this can only connect the receiver to upload the computer)

There are two kinds of Chinese encoding: UTF-8 and GB2312 (As there are two kinds of encoding when generating barcode, and computer software also support two kinds encoding, In number: There are four kinds of combinations) if one encoding input to the computer is garbled, you need change to the other encoding methods. The operation method is similar to Operation Scene 1, but more about the input and output encoding options. as the picture shows:

Bluetooth factory reset

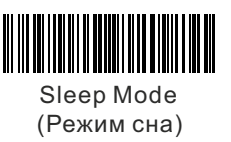

Android keyboard

# <sup>4</sup>. **Bluetooth Hotspot Development**

expansion function: To increase the transmission distance by **Bluetooth hotspot** 

The Bluetooth hotspot can be used with power supply. The maximum electricity is 18mA, and it also can be powered by phone charger, mobile power supply or computer USB interface. The number of connections for Bluetooth hotspots should not exceed 50

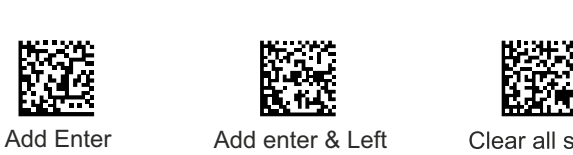

Clear all suffixes (Добавить отступ и влево) (Очистить все суффиксы)

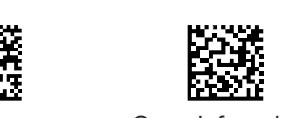

GB2312 input GB2312 output

隐囊

UTF-8 input GB2312 output

Storage model Encoding by UTF-8

Storage model Encoding by GB2312

IR 15%

Upload data Clear cache Turn on phone pairing Encoding by GB2312 (Загрузить данные, кодирование от GB2312)

Closed Infrared mode Open voice

тки 5%)

Close voice

 Infrared Duty Ratio 5%

I TA 1

IR 25%

IR 10%

Configuration code of infrared dimming and infrared distance: scan the configuration code here, the infrared will open.

IR 20%

IR 35% IR 40%

IR 30%

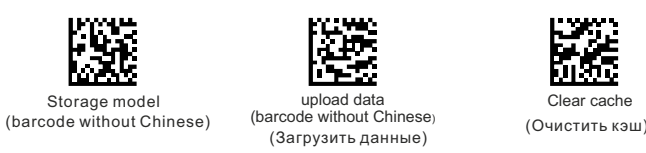

IR 45%

#### Use scenario 5: storage model and upload to the computer (Barcode with chinese)

 $11$ 

When counting the storage mode, The data can only connect the receiver to upload the computer.

The barcode must be encoded with Corresponding encoding mode to store in the storage model: for example, the barcode generated by GB2312 encoding must be stored in GB2312 mode, otherwise the output will be garbled. If we have the known encoding method then select the

corresponding storage mode (the storage model denpending on encoded by UTF-8 or by GB2312), You can switch freely according to the encoding supported by the computer software when uploading.

The method of use is as follows:

1. scan " storage mode in UTF-8 encoding" or "storage mode in GB2312 encoding" configuration code, the scanner's green indicator light will go into a slow flash state;

Lowercase mode Sleep 1min late Sleep 5min late

Brightness: 40% Brightness: 50% Brightness: 60%

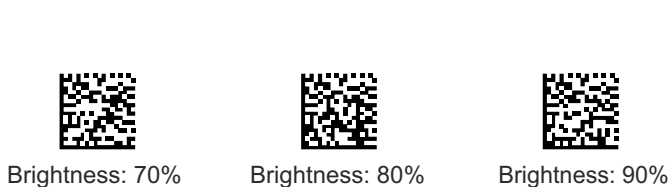

Turn on phone pairing (Вкл. сопряжение с телефоном)

(Клавиатура, совместимая с андроид и igs)

盛 Keyboard compatible with Android and iOS

Brightness: 10% Brightness: 20% Brightness: 30%

Dimming configuration code: default brightness of 30%, scanning

the configuration code here, the infrared will be closed.

**Bluetooth function configuration:**

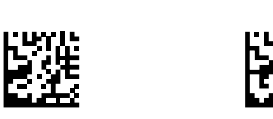

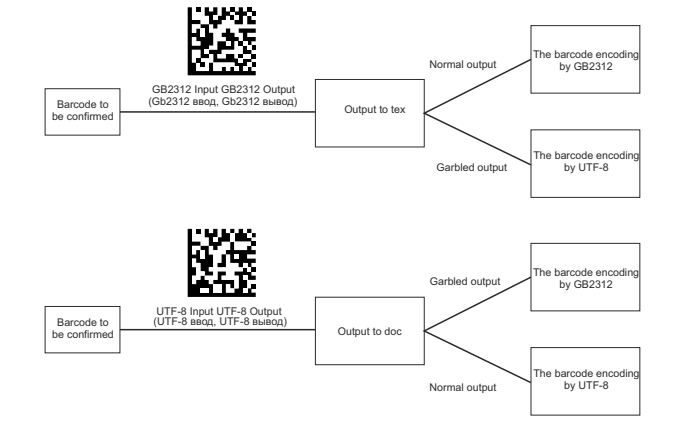

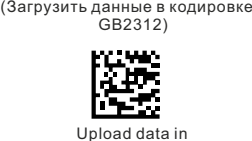

## **5. Indicator status description**

**Bluetooth scanner indicator status description:**

Steady green: Bluetooth is connected

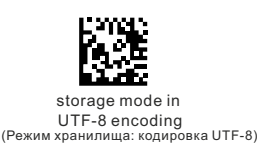

Flashing green: Bluetooth is not connected

Slow green flash: inventory storage mode

Flashing red: low current

The red light goes out when the battery is fully charged

**USB Bluetooth Receiver Indicator Status Description:**

UTF-8 input Keyboard compatible UTF-8 output with Android and iOS (Клавиатура, совместимая с Андроид и IOS) (UTF-8 ввод UTF-8 вывод)

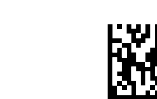

Flashing red: Bluetooth is not connected

Steady red: Bluetooth is connected

**Bluetooth hotspot indicator status description:**

GB2312 input UTF-8 output (Gb2312 ввод UTF-8 вывод)

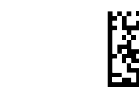

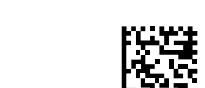

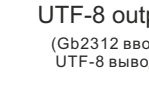

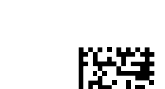

Slow red flash: not added to the Bluetooth network

Flashing red: Enter the addable state

Upload data Encoding by UTF-8 (Загрузить данные Кодирование от UTF-8)

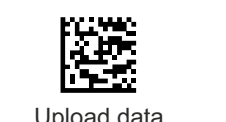

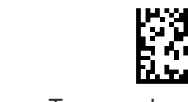

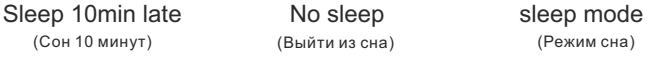

 $14$ 

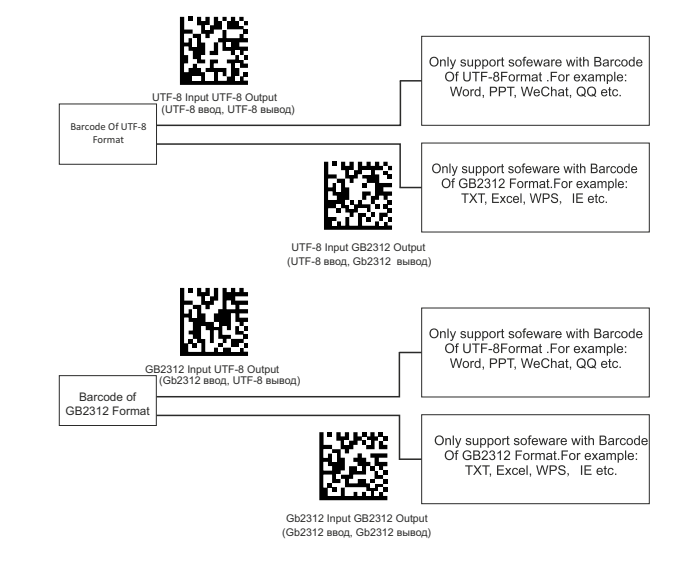

**1. The scanner cannot be turned on normally or turned on immediately after the machine is turned on:**

Scanner battery is low, please try again after charging

2. Can scan normally, but cannot transfer data:

1. First determine whether the scanner's Bluetooth is connected: the green data indicator is always on to indicate that the Bluetooth connection is normal, and the flashing indicates that the Bluetooth connection is disconnected.

2. If Bluetooth is not connected, first check if the USB Bluetooth receiver is plugged into the USB port of the computer, then scan the Bluetooth address barcode on the USB Bluetooth receiver and try again.

3. If the Bluetooth connection is normal, check if the cursor on the computer is in the correct position and ensure that the input method is English input method.

4. After the above operation, the scanner still cannot transfer data normally. Please scan "Bluetooth Factory Reset" and try again.

13

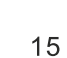

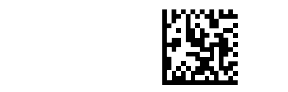

(Сброс настроек блютуза до заводских)

(Яркость 10%) (Яркость 20%) (Яркость 30%)

(Яркость 40%) (Яркость 50%) (Яркость 60%)

(Яркость 70%) (Яркость 80%) (Яркость 90%)

(Добавить отступ)

Open Infrared mode

8

 $9$ 

(Андроид клавиатура)

 $\overline{1}$ 

you can scan "Bluetooth factory reset" and try again. All the function settings will return to factory default after scan the configure code of "Bluetooth factory reset" When the Bluetooth connection is abnormal, please scan the

"Bluetooth module Reset" and try again. All Bluetooth settings revert to factory defaults after scanning the "Bluetooth module Reset" (The scanner need to scan the Bluetooth address on the receiver for pairing again after Bluetooth disconnected).

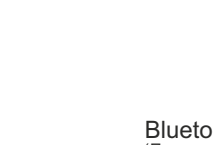

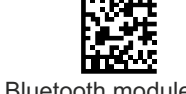

(Очистить кэш)

5

56

(использовать только андроид клавиатуру)

(Совместимая с андроид и ios)

nyer. 隧

2 and  $\frac{4}{3}$  6

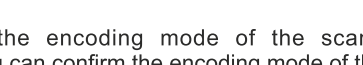

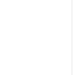

 $\overline{7}$ 

闔

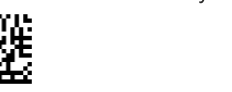

Android keyboard only **Compatible Android & iOS Keyboard** 

(Режим нижнего регистра) (Сон 1 минута) (Сон 5 минут)

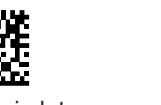

(Отключить инфр. режим)

(Очистить кэш) (Включить сопряжение с телефоном)

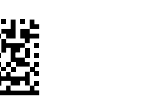

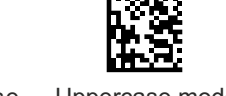

Add hotspot Normal uppercase Uppercase mode and lowercase letters (Режим верхнего регистра) (Добавить хотспот) ,<br>ихний регистр и стро

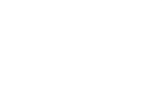

(Андроид клавиатура)

(Gb2312 ввод GB2312 вывод)

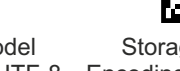

(UTF-8 ввод GB2312 вывод)

(Модель хранилища Кодирование от UTF-8)

(Модель хр

Кодирование от GB2312)

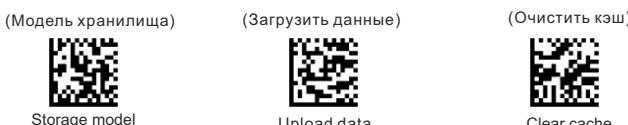

(Загрузить данные в кодировке UTF-8)

(Включить звук) (Выключить звук)

Open Infrared mode Closed Infrared mode Open Infrared mode<br>(запустить инфр. режим) (отключить инфр. режим) (включить инфр. режим)